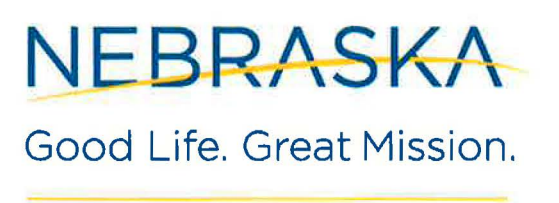

DEPT. OF HEALTH AND HUMAN SERVICES **Example 20 and Service And Accept And Accept** Pete Ricketts, Governor

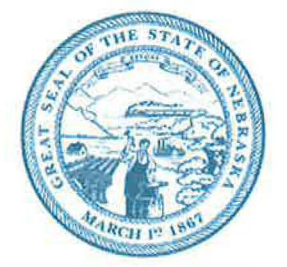

## PROGRAM INSTRUCTION

SUA-20-PI-32 07/01/2019 Rescinds: SUA-16-Pl-04

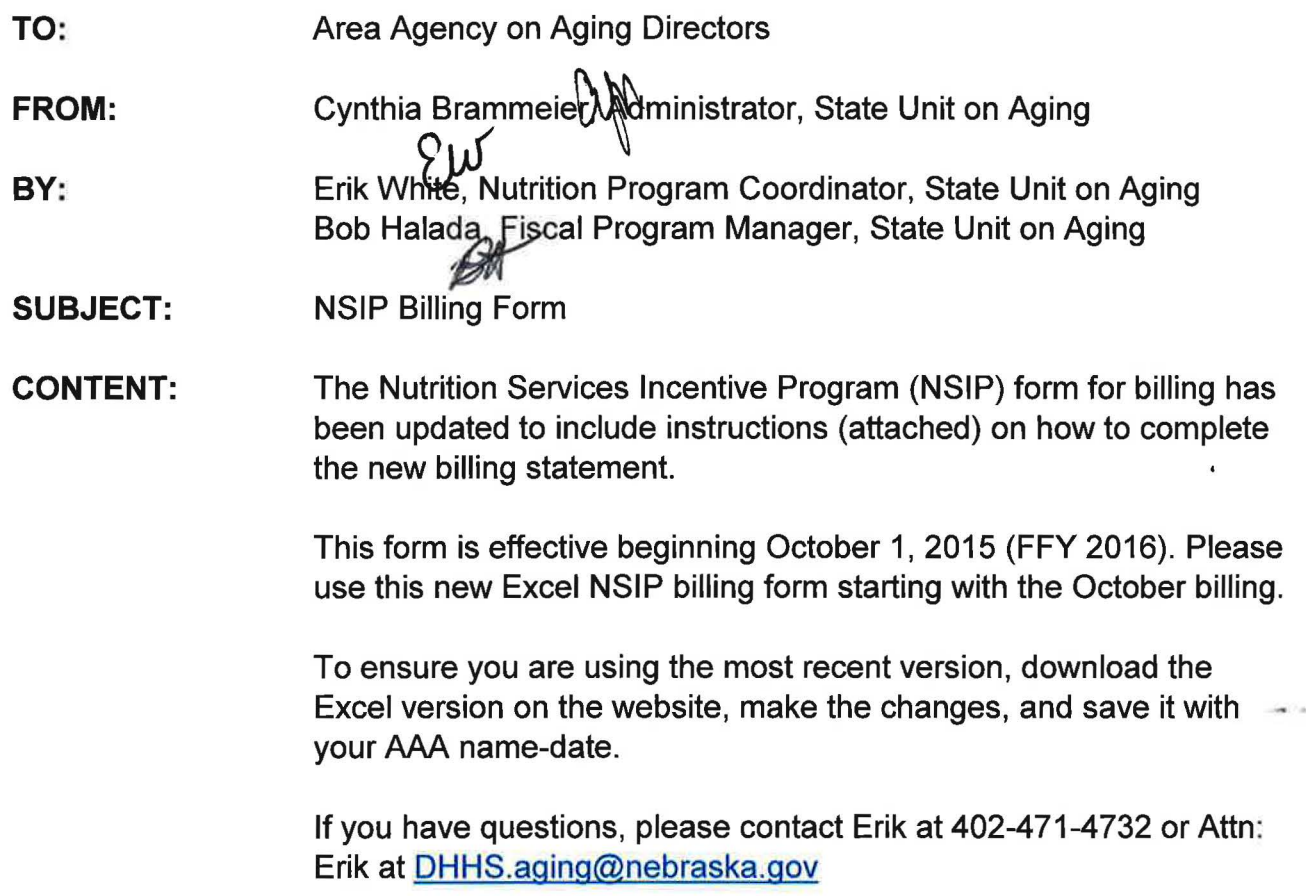

This guidance document is advisory in nature but is binding on an agency until amended by such agency. A guidance document does not include internal procedural documents that only affect the internal operations of the agency and does not impose additional requirements or penalties on regulated parties or include confidential information or rules and regulations made in accordance with the Administrative Procedure Act. If you believe that this guidance document imposes additional requirements or penalties on regulated parties, you may request a review of the document.

### **NEBRASKA** Good Life. Great Mission.

How to fill out the NSIP Report

DEPT, OF HEALTH AND HUMAN SERVICES

The NSIP form has been updated to provide easier and more consistent reporting. If you notice any typos or would like to make suggestions, please contact DHHS.Aging@nebraska.gov.

There are two spreadsheets in the NSIP Report workbook. The first tab is the Meal Report spreadsheet (It should look similar to what you filled out previously); the second is the Adjustments spreadsheet.

#### Meal Report

This form will be submitted for NSIP reimbursement. A number of fields have been automated to make data entry easier. You will only need to make changes to the grey cells on this spreadsheet.

1. Choose your AAA from the drop down menu in the C4 cell.

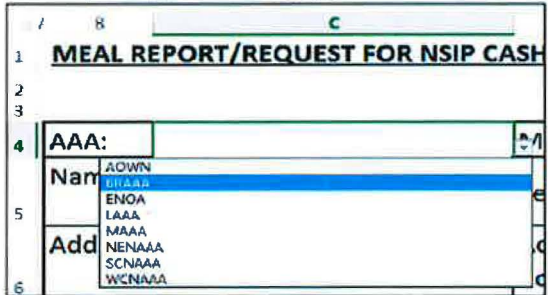

#### 2. The Name, Address, and Address Book# will populate based off of the AAA chosen.

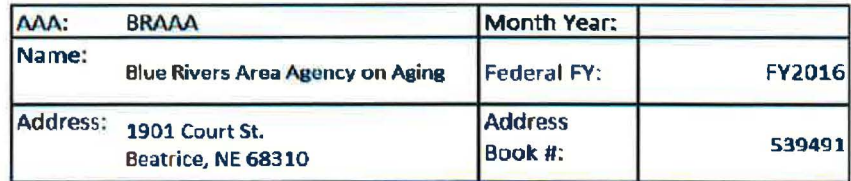

3. You can choose the calendar month you are reporting on in the E4 cell.

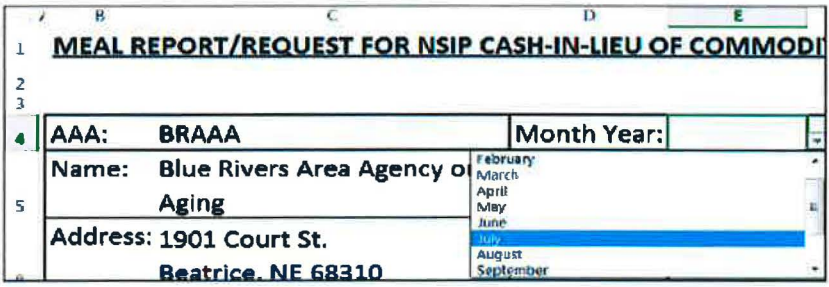

4. In the F4 cell, select the current calendar year.\*

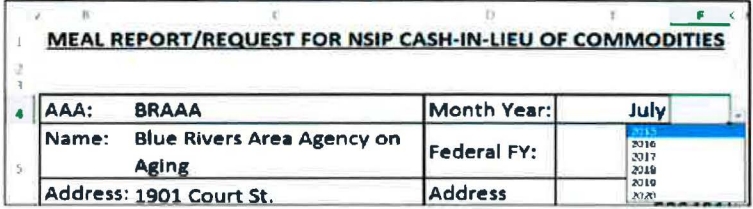

5. The top of the Meal report should look similar to the image below. \*

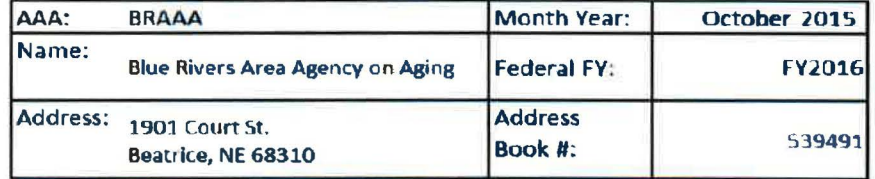

- \* The calendar and fiscal year drop down lists will be updated as needed by the SUA.
	- 6. In the greyed out E13 cell, enter the AAA's NSIP eligible congregate meals for the month.

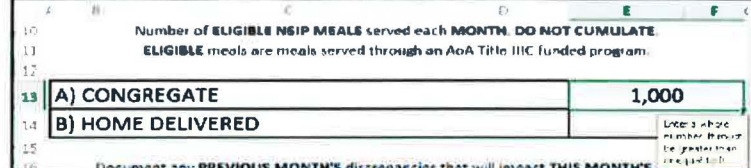

#### 7. Type In the AAA's NSIP eligible home delivered meals for the month in the E14 cell.

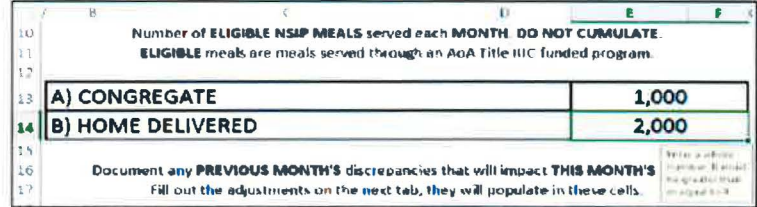

#### **Sign and Date**

If you do not have any adjustments to report, you can sign and date the Meal Report. If you need to report payment adjustments, continue to the Adjustments section.

#### Signatures:

- You can print the report page(s), and have the Director physically sign the report
- You can copy and paste the electronic signature in the appropriate cell, however you must right click and choose Match Destination Formatting (M) under Paste. This keeps the cell unlocked for future editing.

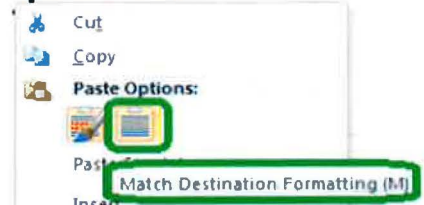

Date:

- The Date by the Director Signature line is set to auto-populate to today's date.
- If you would like to have a different date, you can highlight the cell, and press the Delete button.

#### Send the Meal Report worksheet to the SUA at **DHHS.Aging@nebraska.gov.**

#### Adjustments

The Adjustment tab has been set up to easily report and track any payment corrections that take place on a month to month basis. If you switch to the Adjustments tab, you will notice that AAA and Month/Year above the table are populated from the Meal Report worksheet. Similarly, the Month Adjustment Made field will auto-populate with your current reporting month.

8. On the Adjustments tab, within the B6 cell, enter the Service Provider's name.

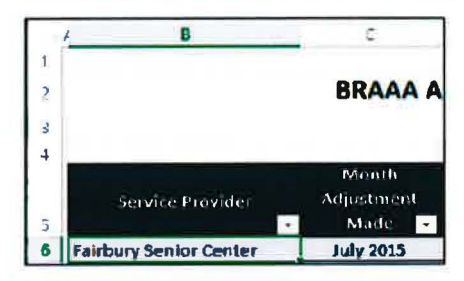

9. Enter the number of meals that need to be adjusted. In the example below, 60 congregate meals need to be paid to the AAA from SUA.

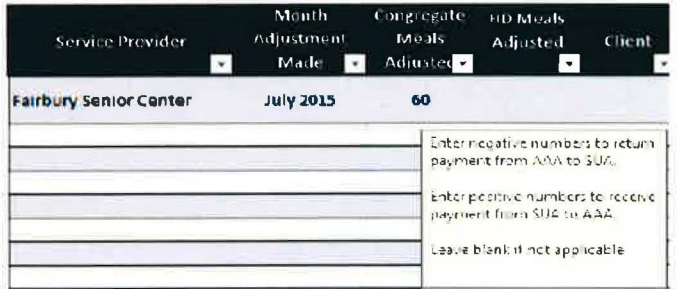

10. In the Month of Service Affected field, the month and year should be recorded. You can type "Jun-15" or "June 2015" or "6/1/2015" or another June 2015 date. It will format to "Jun-15".

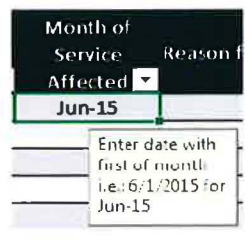

11. Enter the reason for adjustment in the corresponding cell.

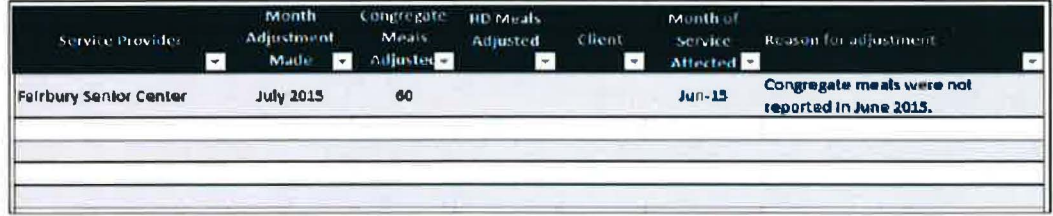

12. Make as many adjustments as needed. You can copy and paste the July 2015 under Month Adjustment Made, or you can fill down, or type it in each time. How you fill out the adjustments worksheet depends on the information. For example, each service provider should have its own row.

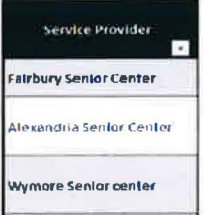

 $\frac{1}{2}$ 

But if you are changing both Congregate and HD meals for the same service provider, you may want to have two separate rows - this will give you more room for explanation.

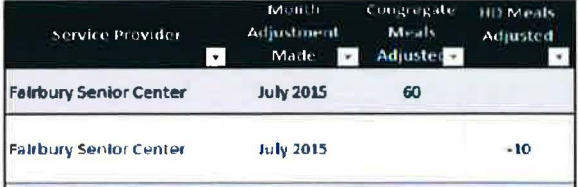

You may also want to break it down by client....

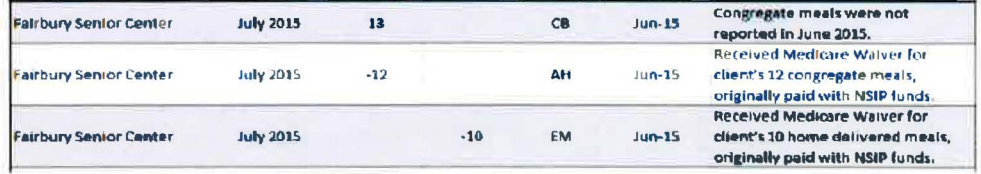

13. Once all information is entered, there will be two total fields (one under congregate, one under HD). These numbers are automatically carried over into the Meal Report tab.

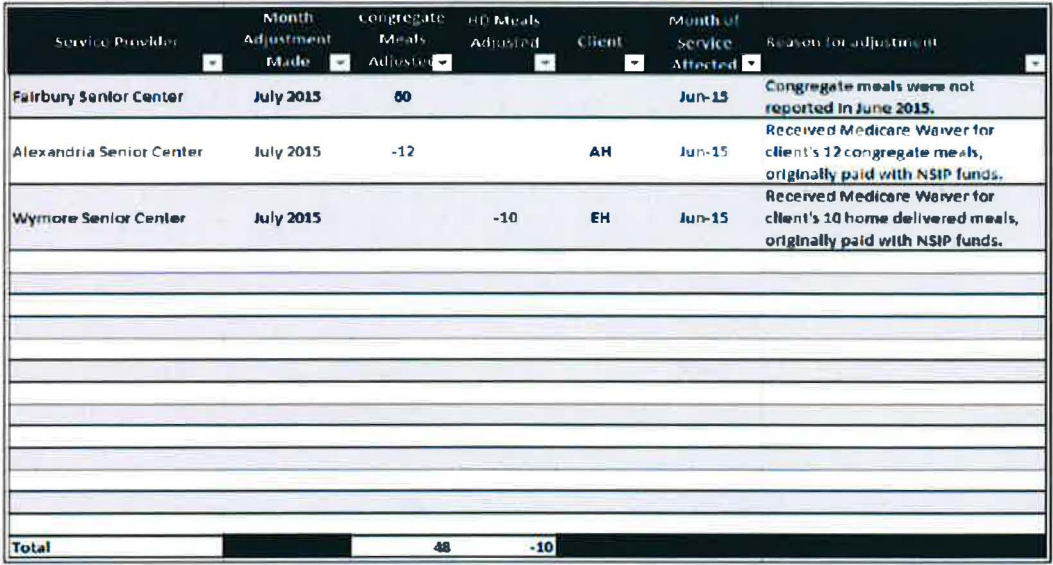

Go back to the Meal Report worksheet. The total numbers are in the appropriate adjustment lines.

The E) TOTAL MEALS: row sums the current month's reported meals with the meal adjustments and reports a single total for meals. The Total meals are multiplied by the Current Reimbursement Rate and provides a Total Reimbursement amount.

#### **Sign and Date**

Go to the Meal Report tab.

Signatures:

- . You can print the report page(s), and have the Director physically sign the report
- . You can copy and paste the electronic signature in the appropriate cell, however you must right click and choose Match Destination Formatting (M) under Paste. This keeps the cell unlocked for future editing.

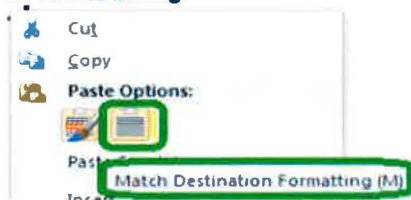

Date:

- The Date by the Director Signature line is set to auto-populate to today's date.  $\bullet$
- If you would like to have a different date, you can highlight the cell, and press the Delete button.  $\bullet$

Send both worksheets to the SUA at DHHS.Aging@nebraska.gov.

## NEBRASKA MEAL REPORT:

Good Life. Greet Mission. DEPT. OF HEALTH AND HUMAN SERVICES

# REQUEST FOR NSIP CASH-IN-LIEU OF COMMODITIES

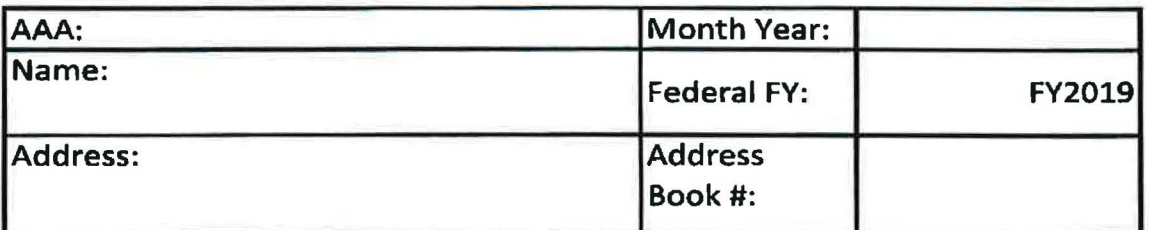

The number of meals for cash reimbursement is based on the following:

Number of ELIGIBLE NSIP MEALS served each MONTH. DO NOT CUMULATE. ELIGIBLE meals are meals served through an AoA Title lllC funded program.

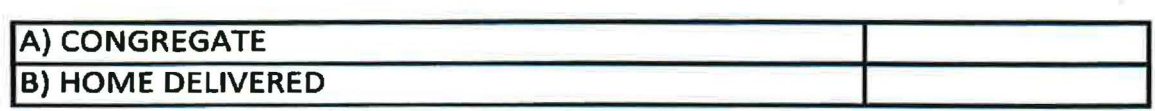

Document any PREVIOUS MONTH'S discrepancies that will Impact THIS MONTH'S billing. Fill out the adjustments on the next tab, they will populate in these cells.

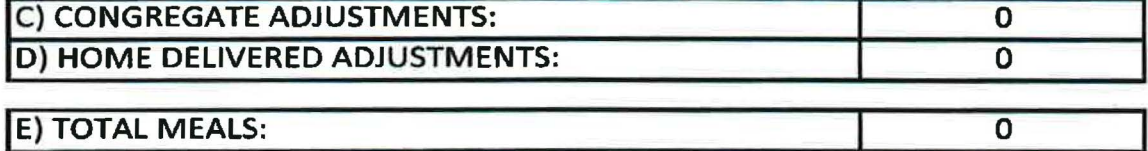

REIMBURSEMENT RATE

Number of ELIGIBLE MEALS for which reimbursement Is requested multiplied by CURRENT REIMBURSEMENT RATE equals the amount of the reimbursement.

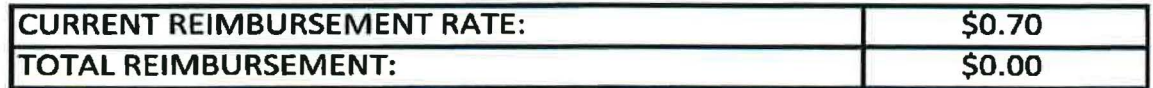

SIGNATURES:

AAA DIRECTOR

6/17/2019 DATE

STATE UNIT ON AGING FISCAL PROGRAM MGR DATE

SUA USE ONLY - OnBase #:

# **NEBRASKA**

DEPT. OF HEALTH AND HUMAN SERVICES

# Service Provider **Month** Adjustment Made Congregate Meals Adjusted **HD** Meals Adjusted Client Month of Service Affected Reason for adjustment Total 0 0

Enter a negative number if the AAA needs to reverse a previous payment to the AAA. (example: other form of payment received) Enter apositive number if the SUA needs to send payment to AAA. (example: service provider did not report previous numbers)

## Good Lire. Great Mission. ADJUSTMENTS TO NAMIS MEAL NUMBERS